PaymentWorks does not allow multiple accounts to share the same email address. As a result, if you have already been invited to join PaymentWorks by another institution and established a **Payee / Vendor** account using your UNI@columbia.edu email address, you will receive a **Single Sign-On Authentication Failure** message when you try to log into you Columbia **Payer / Employee** account.

This job aid details how to unlock your Columbia Payer / Employee PaymentWorks account if you should encounter the Single Sign-On (SSO) error. The steps include establishing an alias Columbia email address, updating your Payee / Vendor PaymentWorks account, and unlocking your Payer / Employee PaymentWorks Account.

## **Establishing a Columbia Email Address Alias**

You will need to establish an alternative email address for your Payee / Vendor account. We recommend that you establish a personalized email alias for your Columbia email address (**firstname.lastname@columbia.edu**) if you do not already have one. A Columbia email alias is a "virtual" email address that points to your destination UNI email address mailbox where your email actually resides.

Follow th[e CUIT Instructions](https://www.cuit.columbia.edu/email/email-aliases) on how to create a personalized email alias.

### **Updating Your Payee / Vendor PaymentWorks Account Email Address**

Update your Payee / Vendor PaymentWorks account using the Columbia Email Address Alias that you created.

**Updating Your Personal Information**

1. Log into your **Payee / Vendor PaymentWorks account** at [https://www.paymentworks.com/accounts/login/.](https://www.paymentworks.com/accounts/login/)

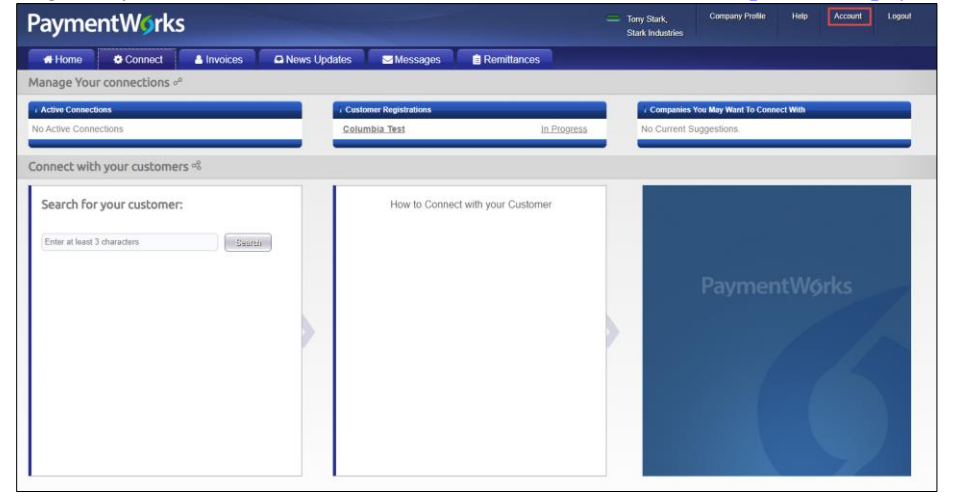

#### 2.. Click **Account** from the top right.

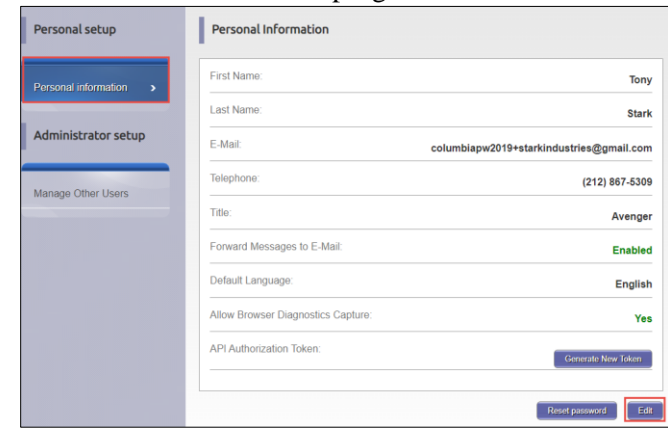

**COLUMBIA UNIVERSITY** IN THE CITY OF NEW YORK

# **Columbia University Finance Training**

Job Aid: Resolving Your PaymenWorks SSO Authentication Error

- 3. Click **Personal Information** in the left menu bar.
- 4. Click **Edit**.

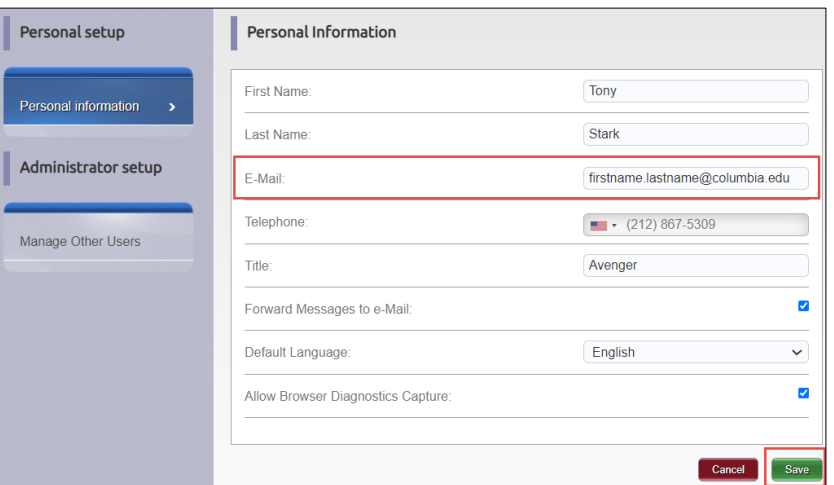

- 5. Update the **Email** field with your Columbia Email Address Alias.
- 6. Click **Save**.

### **Updating Company Profile (Optional Step)**

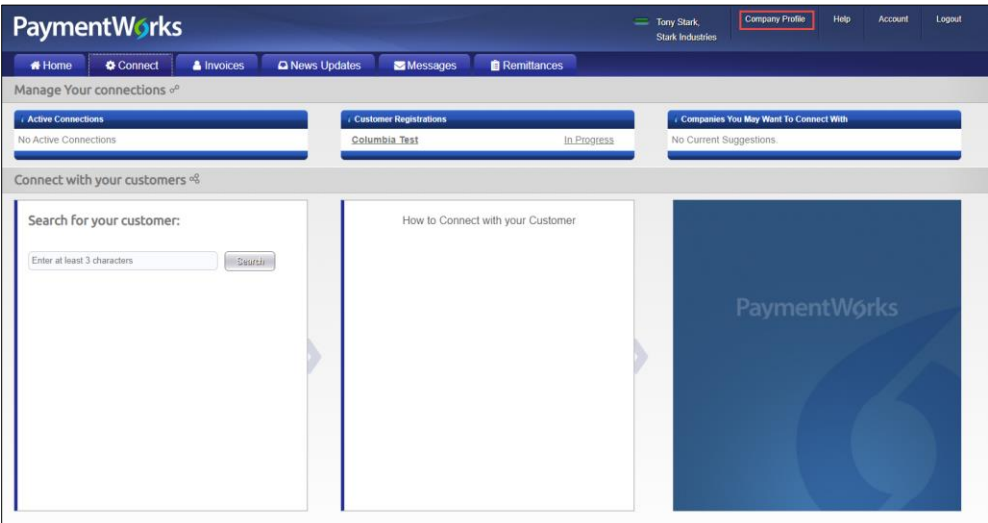

1. Click **Company Profile** from the top right

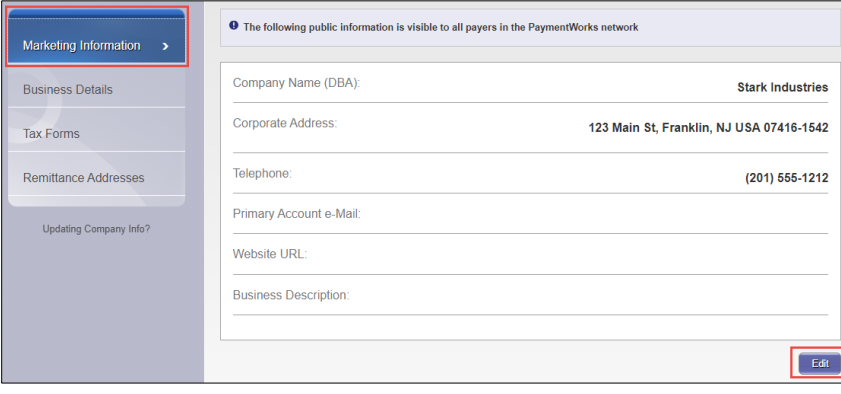

- 2. Click **Marketing Information** in the left menu bar
- 3. Click **Edit**.

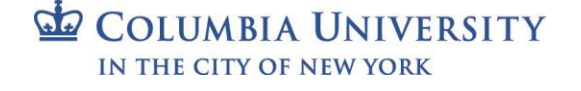

# **Columbia University Finance Training**

Job Aid: Resolving Your PaymenWorks SSO Authentication Error

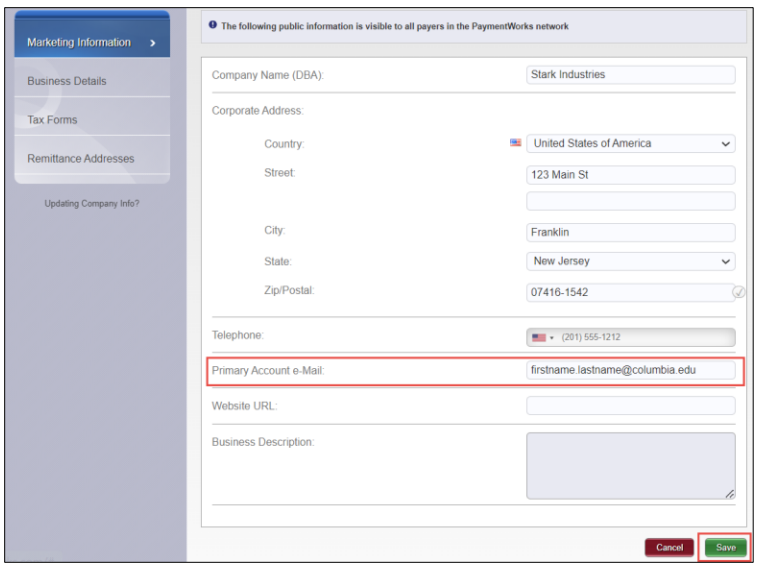

- 4. Update the **Primary Account Email** field
- 5. Click **Save**.

### **Unlock Your Payer / Employee Account**

If you have not attempted to login to your **Payer / Employee account with Columbia University,** you should be able to login via SSO at: <https://www.paymentworks.com/login/saml/?idp=columbia>

If you have already tried to login and received the Single Sign-On Authentication Failure message, PaymentWorks has locked your account for security reasons and you will need to contact **PaymentWorks Support** to have your Payer / Employee account [\(UNI@columbia.edu\)](mailto:UNI@columbia.edu) unlocked.

1. Log into your **Payee / Vendor PaymentWorks account** at [https://www.paymentworks.com/accounts/login/.](https://www.paymentworks.com/accounts/login/)

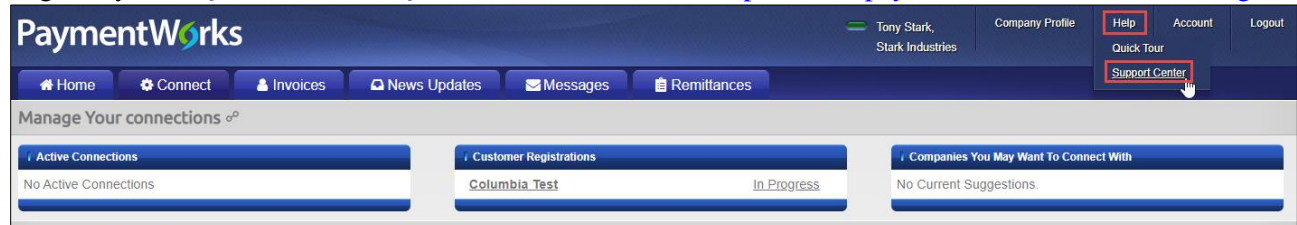

2. Click **Help** and select **Support** from the top right. The PaymentWorks help center website appears.

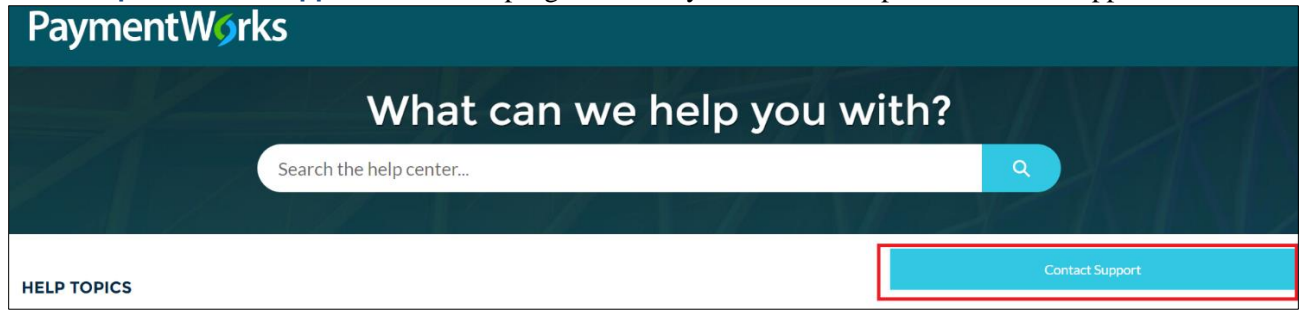

3. Click **Contact Support**. The PaymentWorks Support Center form appears.

# **Columbia University Finance Training**

Job Aid: Resolving Your PaymenWorks SSO Authentication Error

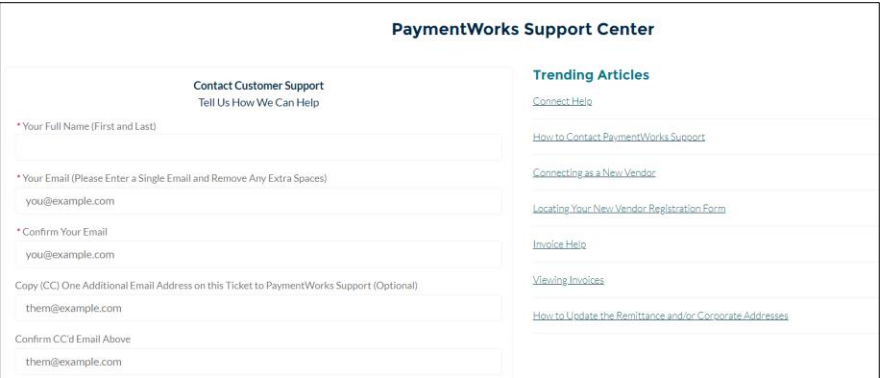

4. Complete the required fields in the Contact Customer Support section including **Your Full Name (First and Last)**, **Your Email** [\(UNI@columbia.edu\)](mailto:UNI@columbia.edu) and Confirm **Your Email**. Optionally, you can enter an additional email address to **Copy (CC)**, if desired.

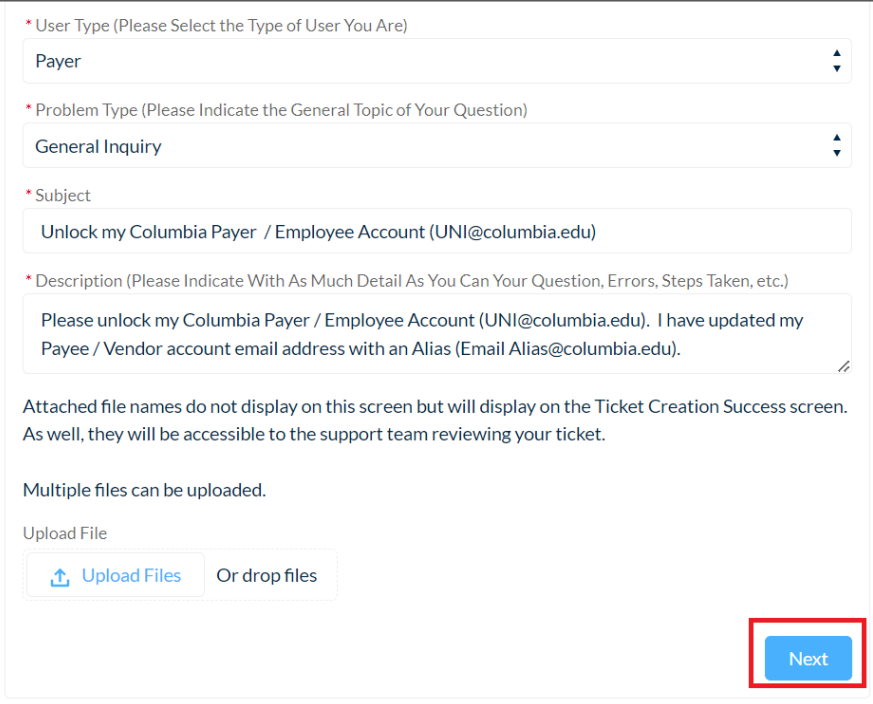

- 5. Select **Payer** from the **User Type** dropdown and **General Inquiry** form the **Problem Type** dropdown.
- 6. Populate the **Subject** field with "Unlock my Columbia Payer / Employee Account [\(UNI@columbia.edu\)](mailto:UNI@columbia.edu)". *Replace* [UNI@columbia.edu](mailto:UNI@columbia.edu) *with your information.*
- 7. Populate the **Description** field with "Please unlock my Columbia Payer / Employee Account [\(UNI@columbia.edu\)](mailto:UNI@columbia.edu). I have updated my Payee / Vendor account email address with an Alias Email, [\(Alias@columbia.edu\)](mailto:Alias@columbia.edu). *Replace* [UNI@columbia.edu](mailto:UNI@columbia.edu) *and* Alias@columbia.edu *with your information*.
- 8. Click **Next**.

Once PaymentWorks support has unlocked your Payer / Employee Account, you will be able to login via SSO at: <https://www.paymentworks.com/login/saml/?idp=columbia>

### **Getting Help**

If you have questions regarding the PaymentWorks platform please contac[t PaymentWorks Support.](https://community.paymentworks.com/payees/s/contactsupport)

For questions regarding Columbia's specific vendor management process, please visit our [Vendor Management](https://www.finance.columbia.edu/content/vendor-management-new) homepage. If you still have questions, you can contact the [Columbia University Finance Service Center.](https://www.finance.columbia.edu/content/finance-service-center)